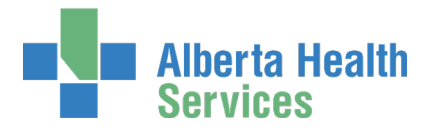

# Connect Care Provider Portal (CCPP) First-time Login Guide

<span id="page-0-1"></span>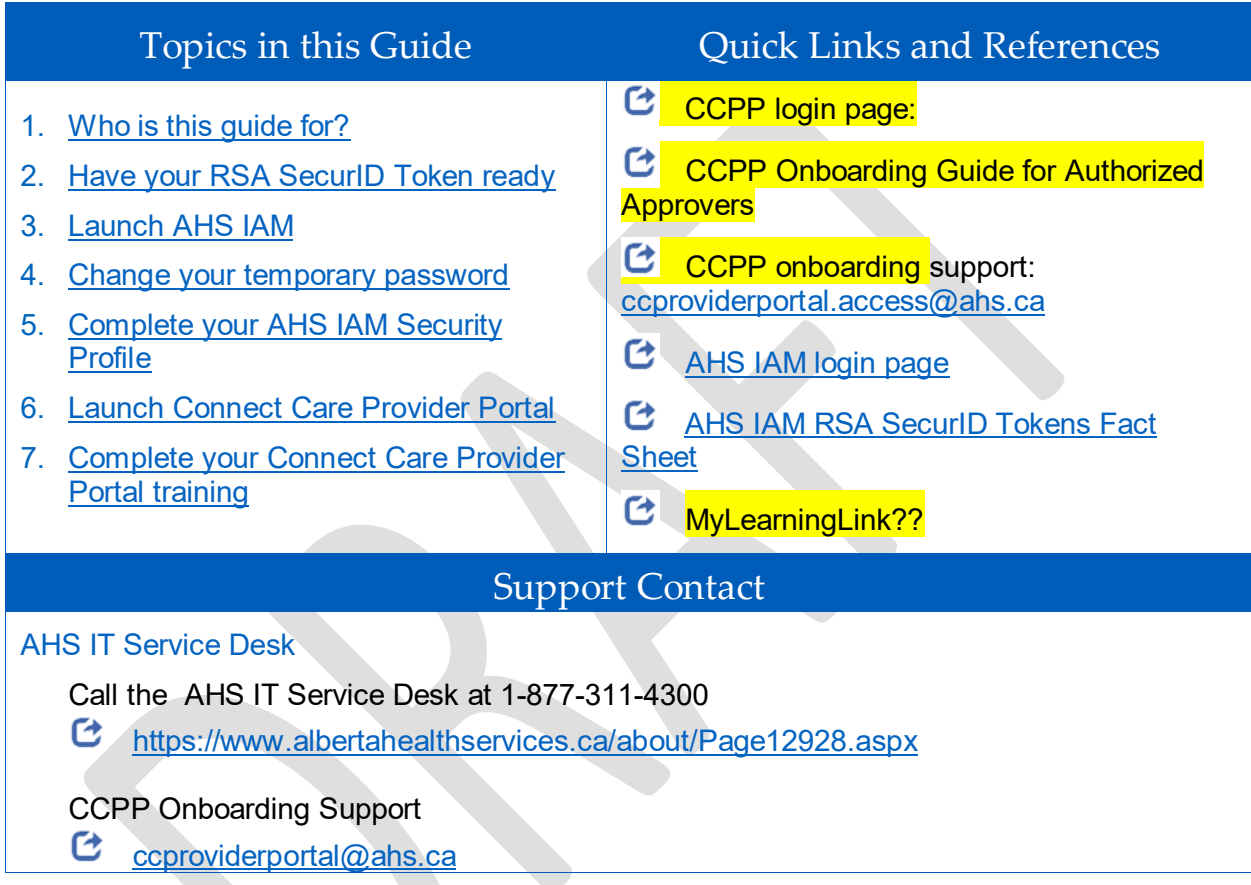

## <span id="page-0-0"></span>1. Who is this guide for?

This guide is meant for new end-users of Connect Care Provider Portal (CCPP) who are logging in for the first time.

You will have received your CCPP username and a temporary password. This guide will help you reset your temporary password to one of your choosing. Once that is done, it will show you how to log into CCPP.

Learning materials for CCPP are covered at #7 – Please Remember your Connect Care Provider Portal training.

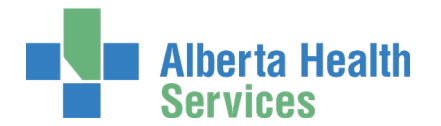

## <span id="page-1-0"></span>2. Have your RSA SecurID Token ready

Every Connect Care Provider Portal end-user will need an [RSA SecurID token](https://www.albertahealthservices.ca/assets/info/it/if-it-iam-fact-sheet-rsa-securid-tokens.pdf) provided by Alberta Health Services to securely access the AHS Network and Connect Care Provider Portal. If you do not have an RSA SecurID Token, ask your Access Administrator / Authorized Approver to request remote access for you using the AHS Identity & Access Management (AHS IAM) system. Have your hard token on hand for the login steps. If you're using a soft token, complete the instructions emailed to you to install and use the RSA app on your device or computer.

 $1159759$ The SecurID token can be a hardware device that looks similar to this or a software application that runs on a smart device like your mobile phone or computer with an

icon similar to this  $\bullet$ 

Reference: [RSA SecurID Tokens Fact Sheet](https://www.albertahealthservices.ca/assets/info/it/if-it-iam-fact-sheet-rsa-securid-tokens.pdf)

### <span id="page-1-1"></span>3. Launch AHS IAM

ENTER the AHS IAM URL into your internet web browser [https://iam.albertahealthservices.ca](https://iam.albertahealthservices.ca/) SAVE as a bookmark / favourite

The AHS Citrix Gateway login screen appears because you are accessing AHS IAM from outside an AHS facility.

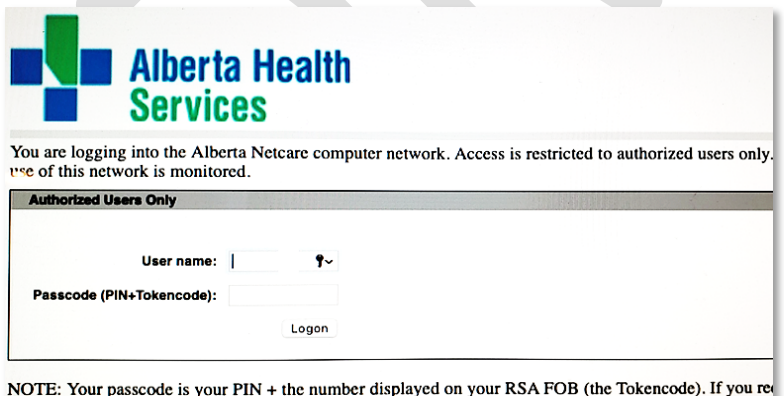

#### ENTER your User name

If you use an **RSA SecurID hard token**,

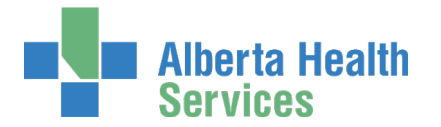

ENTER your 4-digit PIN into the Passcode field followed by the 6 digits displayed on the token. 10 digits in total.

If you use an **RSA SecurID soft token**,

LAUNCH your RSA SecurID device

ENTER your 4-digit PIN into the SecurID app to generate a passcode

ENTER the 8-digit code that appears in the app into the Passcode field on your computer screen.

8 digits in total.

The **AHS IAM Login** screen appears

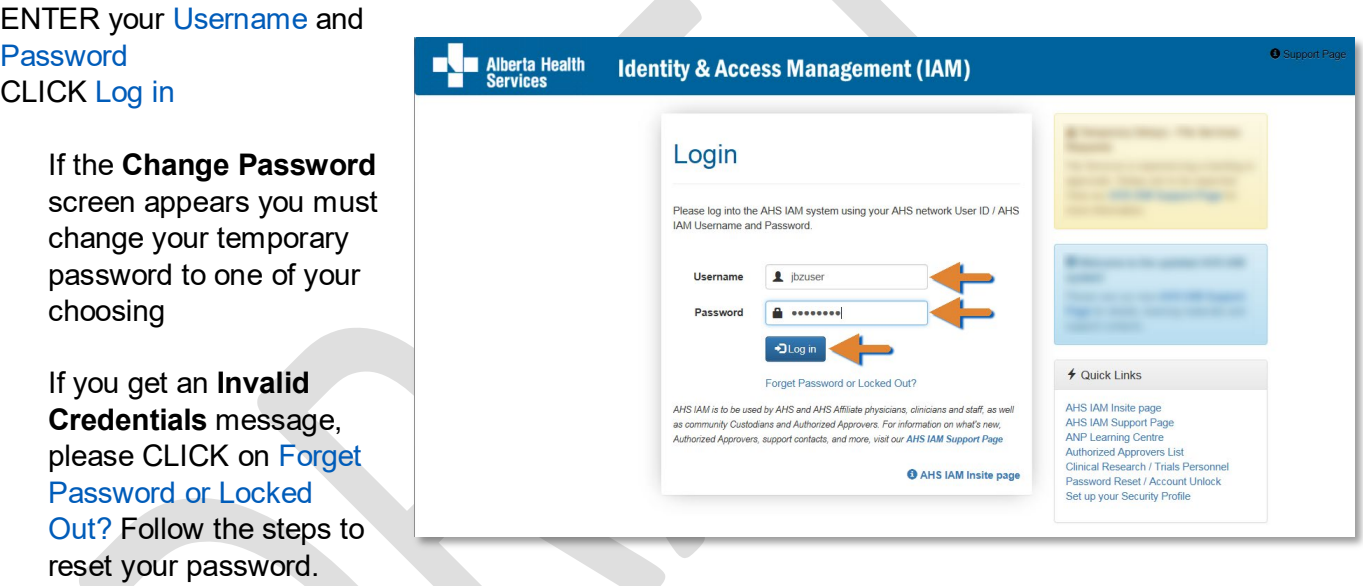

If you encounter difficulties contact the AHS IT Service Desk at 1-877-311-4300

<https://www.albertahealthservices.ca/about/Page12928.aspx>

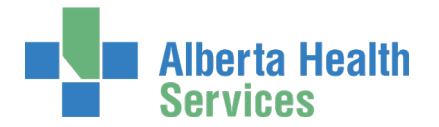

## <span id="page-3-0"></span>4. Change your Temporary Password

ENTER New Password

CONFIRM New Password CLICK Next The **AHS IAM Login** screen appears again

ENTER your Username and updated Password CLICK Log in

The **Update Security Questions** screen may appear for those without a Security Profile

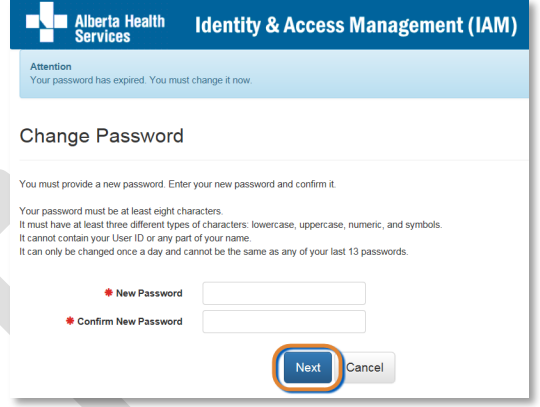

# <span id="page-3-1"></span>5. Complete your AHS IAM Security Profile

If prompted, complete your AHS IAM Security Profile.

If you are not prompted, you have completed your Security Profile already. You can proceed to Step 6 [Launch Connect Care Provider Portal.](#page-4-0)

This one-time step takes only minutes to complete and validates your identity with the Alberta Health Services IT Service Desk.

In future, your AHS IAM Security Profile will allow you to reset your Connect Care Provider Portal password if you forget it or believe it has been compromised. You will access this function on the Unified Access Portal login page using the Forgot Your Password? link.

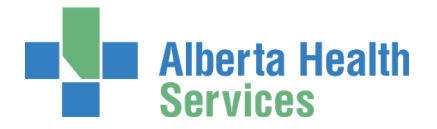

ENTER your Secret Word

ANSWER a minimum of five (5) Security Questions that are meaningful to you Read the rules to help you set up your answers

#### CLICK Save

The **AHS IAM Home** screen appears You can begin using AHS IAM or you can Log out

You can review or update your Security Profile anytime

CLICK Self Service

CLICK Update Security Questions

REVISE as needed

CLICK Save

#### **Alberta Health**<br>Services **Identity & Access Management (IAM)** A Home | La Self Service → | G Access Request → | + Administration → | G Access Certifications | 国 Reports **Update Security Questions** Secret Word Enter a secret word. The IT Service Desk can use it to verbally verify your identity Secret Word: **Security Questions** Complete the Security Questions for the Forget Password feature . You must answer at least 5 of the questions • You must answer at least 5 of the questions.<br>• No two answers can be the same.<br>• Answers cannot be your Secret Word.<br>• Answers cannot contain words from the question.<br>• Answers must be at least 3 characters in length (n

- 
- 

## <span id="page-4-0"></span>6. Launch Connect Care Provider Portal

ENTER the Connect Care Provider Portal URL into the internet browser address field:

[url](https://www.ahsweb.ca/covidpartners/calian) link here

SAVE as a bookmark / favourite The **Unified Access Portal** login screen appears.

UAP screen shot

ENTER your Username, Password and RSA SecurID token PIN The **CCPP login page** appears

 You will not be able to access CCPP until you have completed your CCPP training. Please see [Step 7 Complete your Connect Care Provider Portal Training.](#page-5-0) 

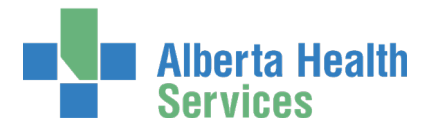

Screen shot of login page

# <span id="page-5-0"></span>7. Complete your Connect Care Provider Portal **Training**

All end-users, including Physicians, Authorized Approvers, and clinic support staff must complete two mandatory training videos.

> InfoCare – On Our Best Behaviours (~30 minutes) Introduction to Connect Care Provider Portal (~5 minutes)

A the CCPP Login page, CLICK on the MyLearningLink icon COMPLETE training

Training is automatically monitored; as soon as you have finished training, your access to CCPP will be made available. You will be sent an email notifying you that your access to CCPP is available. This should only take a few minutes.

LOGIN to CCPP ACCEPT the Terms & Conditions

Screen shot of CCPP home page – circle quick links

Additional Learning Resources are available in the Quick Links section on the CCPP home page.

- Quick start guide (step-by-step instructions)
- In Basket Manual
- Frequently asked questions
- eLearning videos:
	- Finding Patients through Managed Access
	- Placing Orders
	- Using In Basket

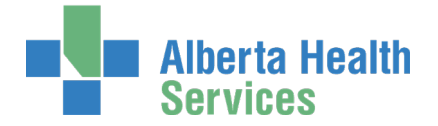

• Monitoring Your Patients Events

Click here to open the Connect Care Provider Portal Onboarding Guide

Click [here](https://iam.ahs.ca/) to access the complete Epic (Connect Care) User Guide. Go to the AHS IAM Support page and look under Learning.

Complete  $\overrightarrow{B}$  [Back to top](#page-0-1)